*Quality Assurance Center*

# **How to Connect with Thinkware Cloud App via Wi-Fi or Hotspot**

March. 2020

## W-Fi and Hotspot

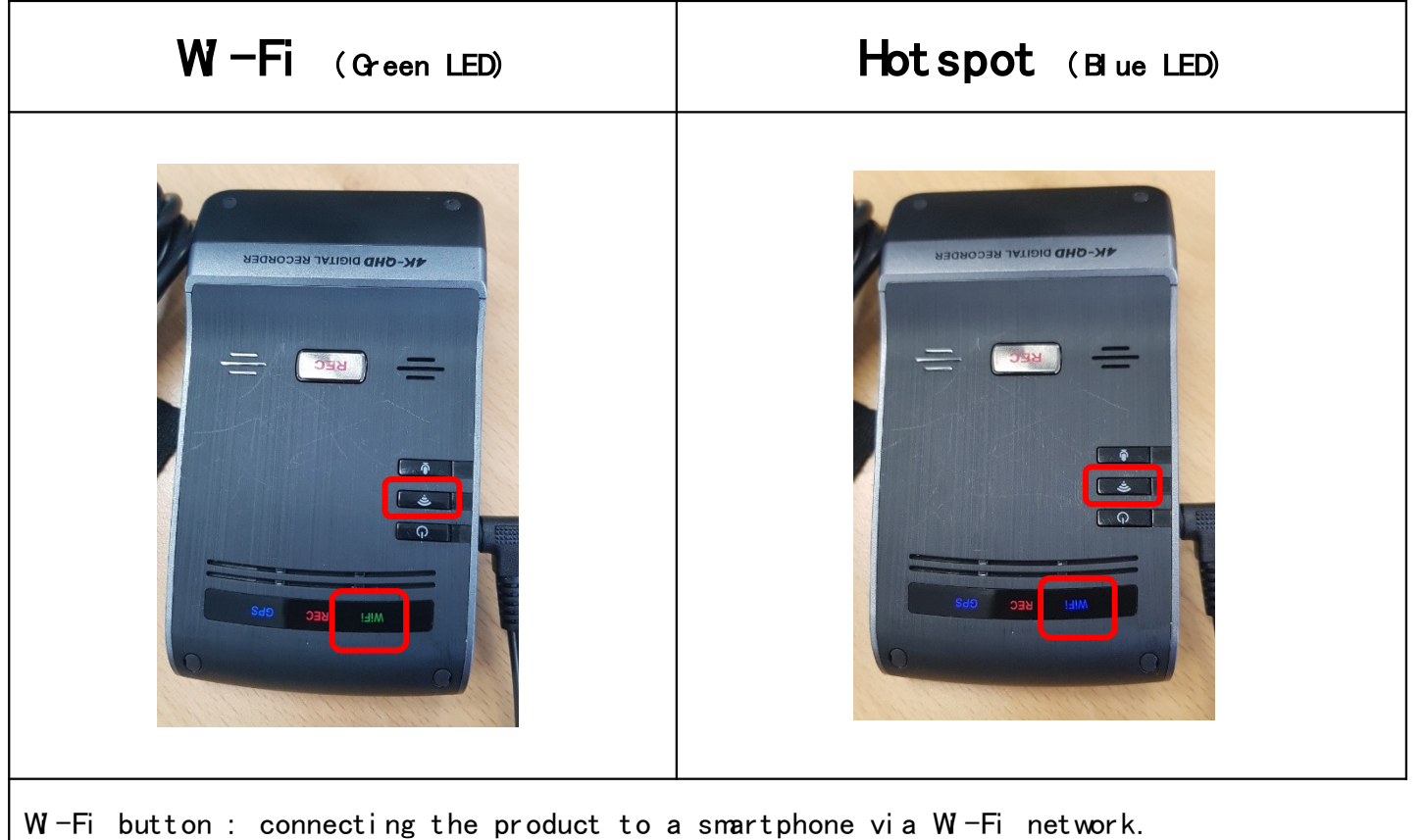

Press one more time : can change the WiFi mode or Hotspot mode

**Quality Assurance Center THINKWARE** 

## Android Connections

### 1. W-Fi Connection

Download and Install the Thinkware Q oud App in your Google Play Store  $\bullet$ 

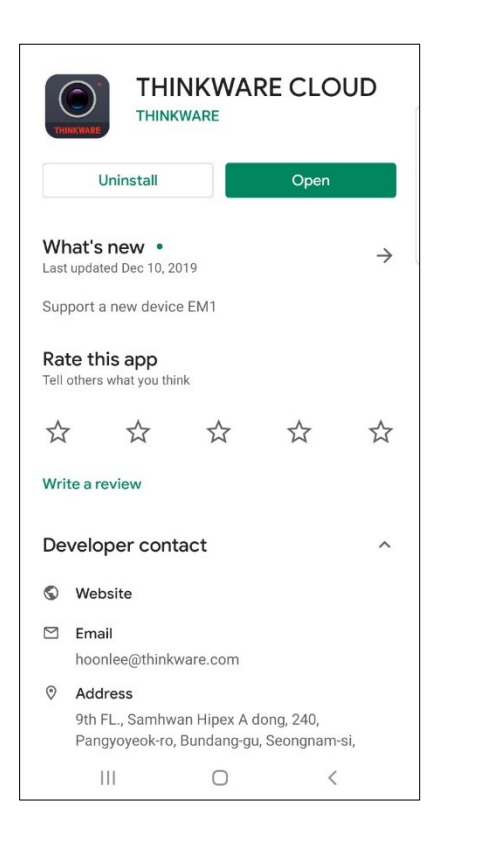

### 1. W-Fi Connection

• APP  $\rightarrow$  Select a Dash Cam  $\rightarrow$  W -Fi Connect  $\rightarrow$  Next  $\rightarrow$  W -Fi Settings

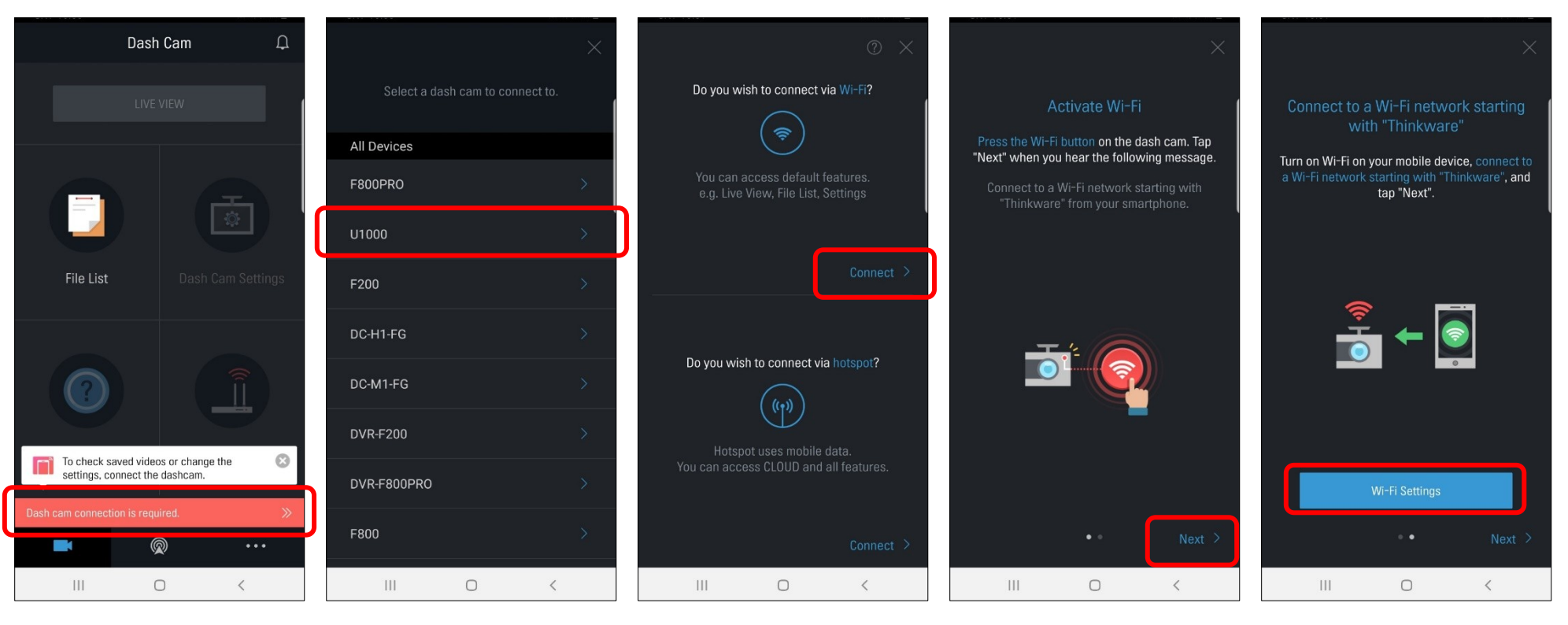

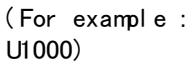

### 1. W-Fi Connection

• Mobile Setting  $\rightarrow$  Wi-Fi ON  $\rightarrow$  Select to "Thinkware\_xx"  $\rightarrow$  Password "123456789"  $\rightarrow$  Return to t he App

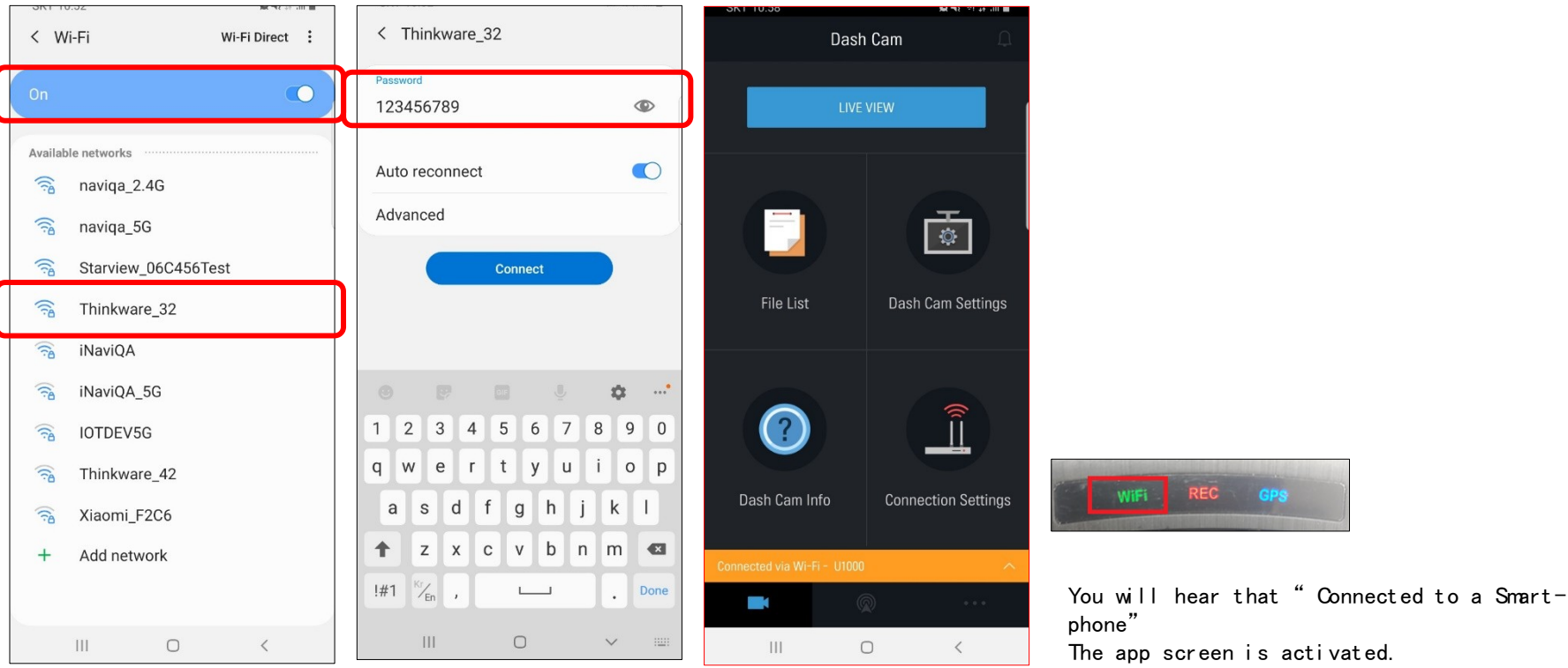

### 2. Hot spot Connection

• Remember your mobi l e hot spot SSI D and passwor d ( Settings-> Connectivity-> Mobile Hotspot & Tethering-> Mobile Hotspot)

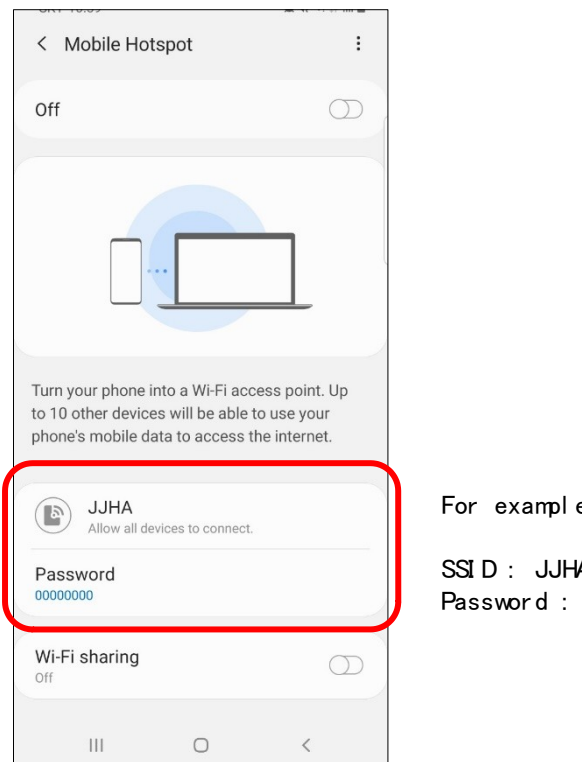

For exampl e)

SSI D : JJHA Passwor d : 00000000

### 2. Hot spot Connection

• With your Wi-Fi connected, Select " Connect via Hotspot" in your app

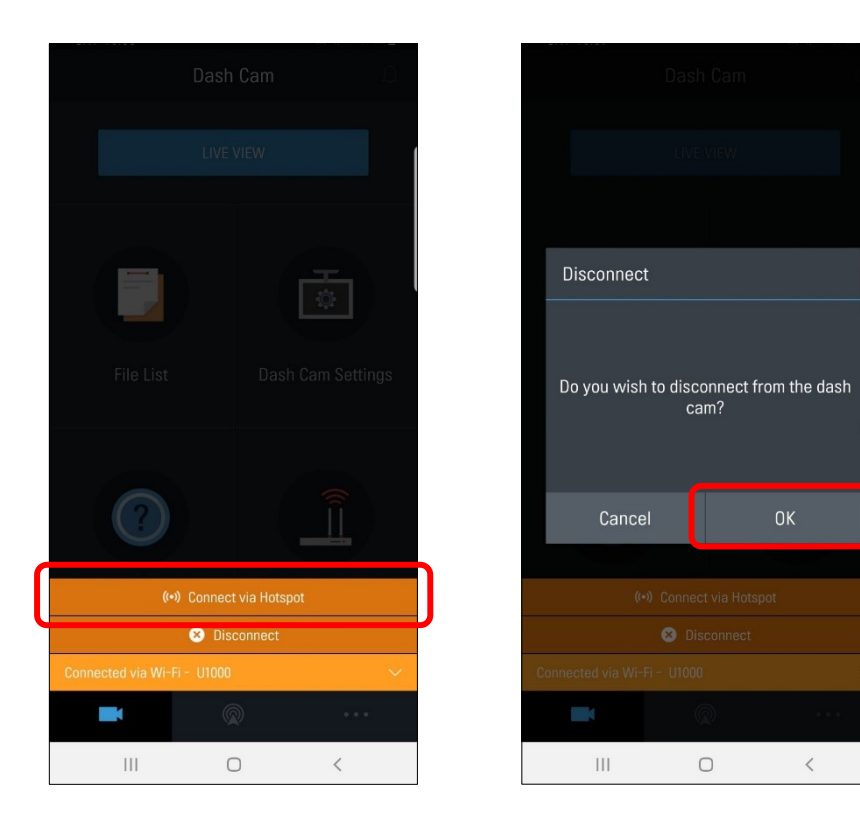

#### 2. Hot spot Connection

• Enter SSID and Password  $\rightarrow$  Turn On Hotspot

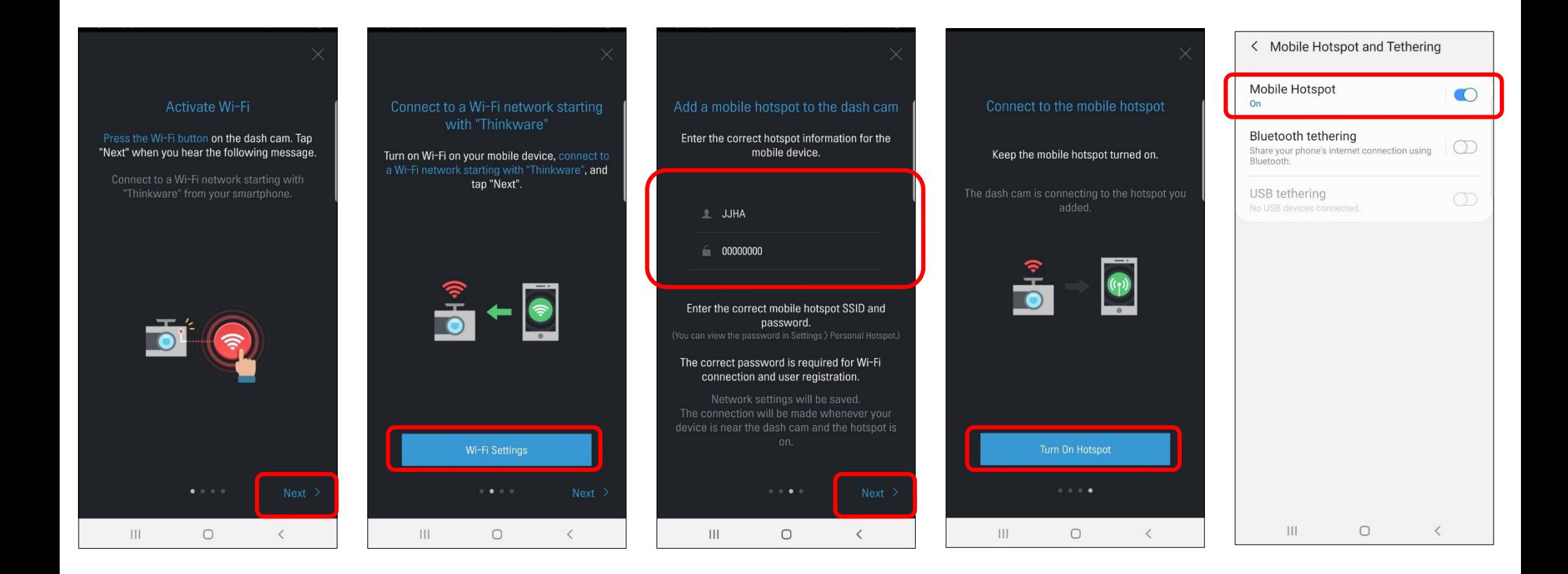

### 2. Hot spot Connection

• Return to the app  $\rightarrow$  Agree 3 service terms

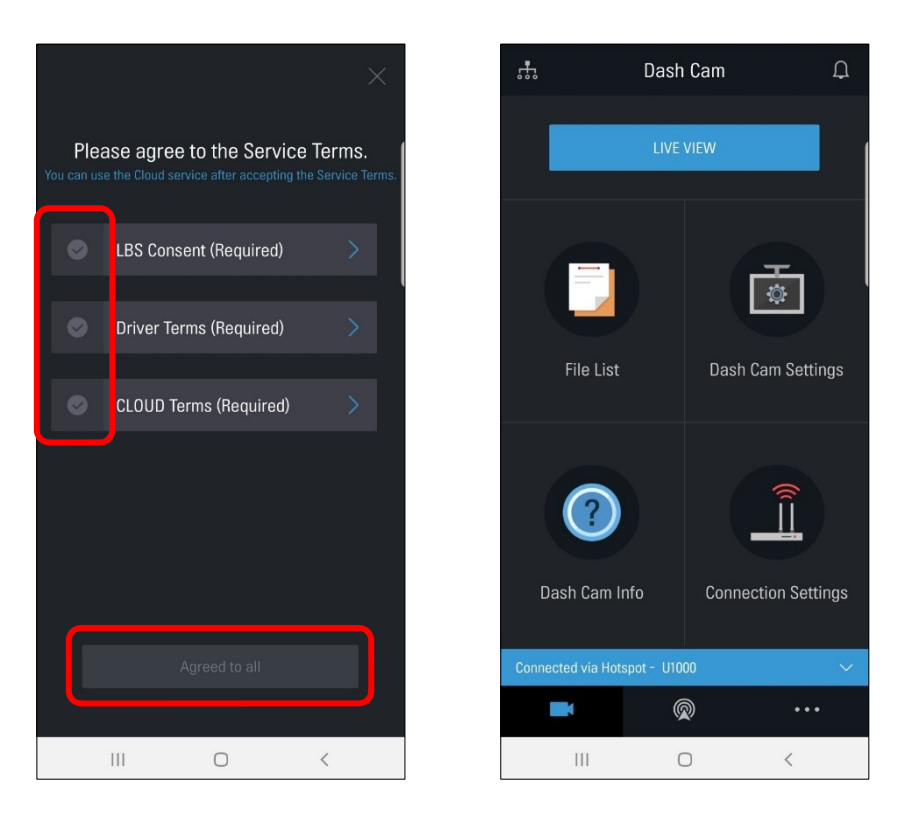

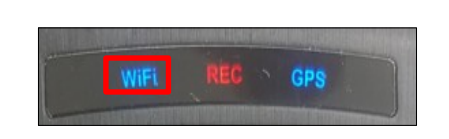

You will hear that " Connected to the Inter net" All of the app screens are activated.

**Quality Assurance Center THINKWARE** 

## i OS Connections

### 1. W-Fi Connection

• Download and Install the Thinkware Cloud App in your App Store

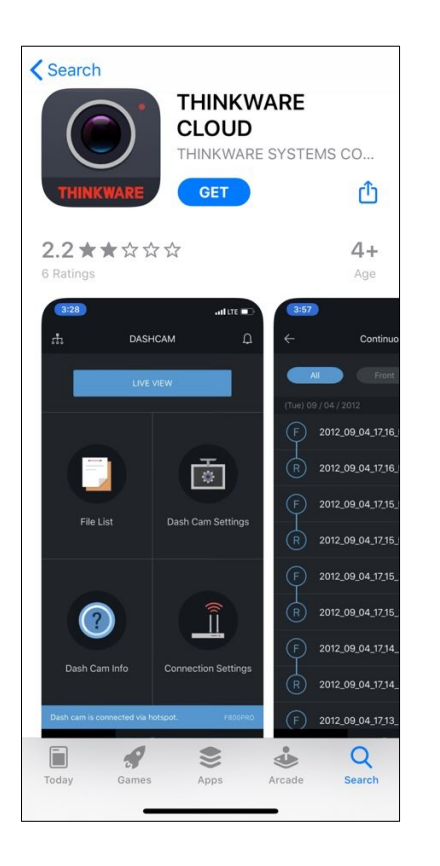

### 1. W-Fi Connection

• APP  $\rightarrow$  Sel ect a Dash Cam  $\rightarrow$  W -Fi Connect  $\rightarrow$  Next

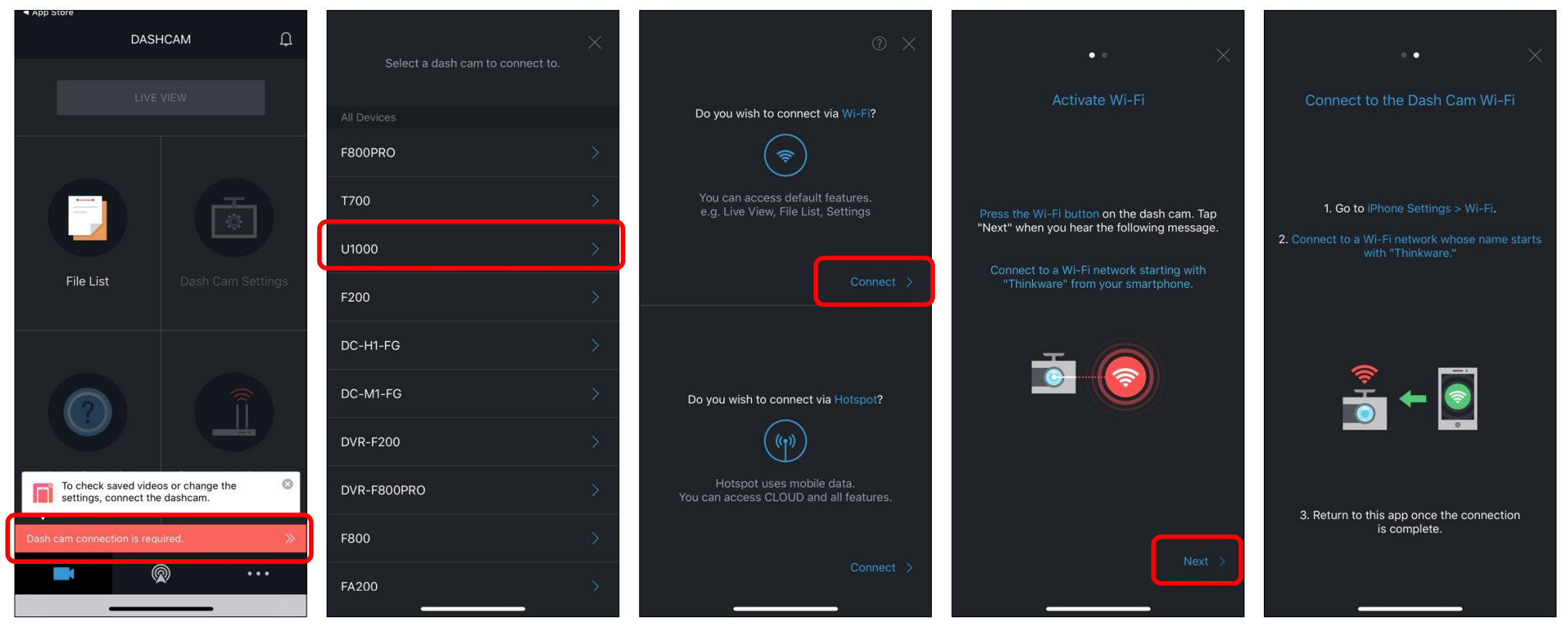

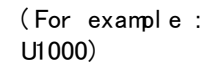

### 1. W-Fi Connection

• Setting  $\rightarrow$  W -Fi ON  $\rightarrow$  Select to "Thinkware\_xx"  $\rightarrow$  Password "123456789"  $\rightarrow$  Return to the App

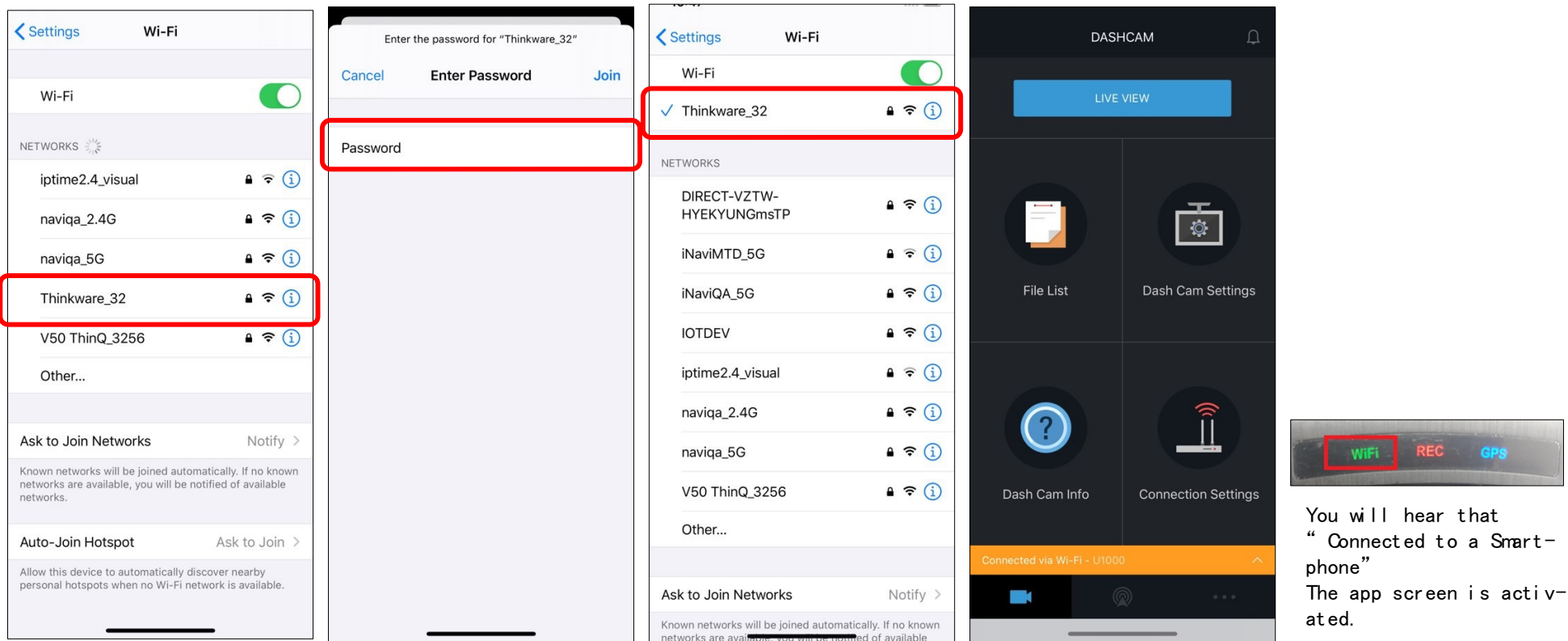

### 2. Hot spot Connection

• Pl ease remember your mobile hot spot SSID and password ( Settings-> Connectivity-> Mobile Hotspot & Tethering-> Mobile Hotspot)

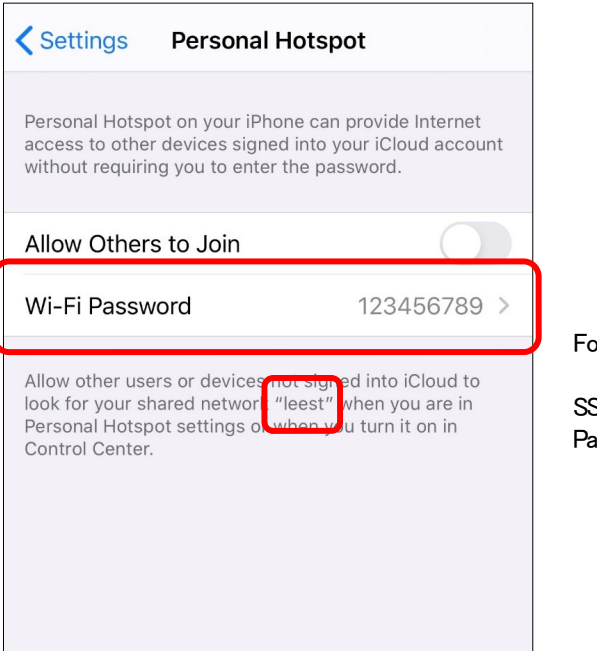

or example)

SID : leest Passwor d : 123456789

### 2. Hot spot Connection

• With your Wi-Fi connected, Select " Connect with Another Device"

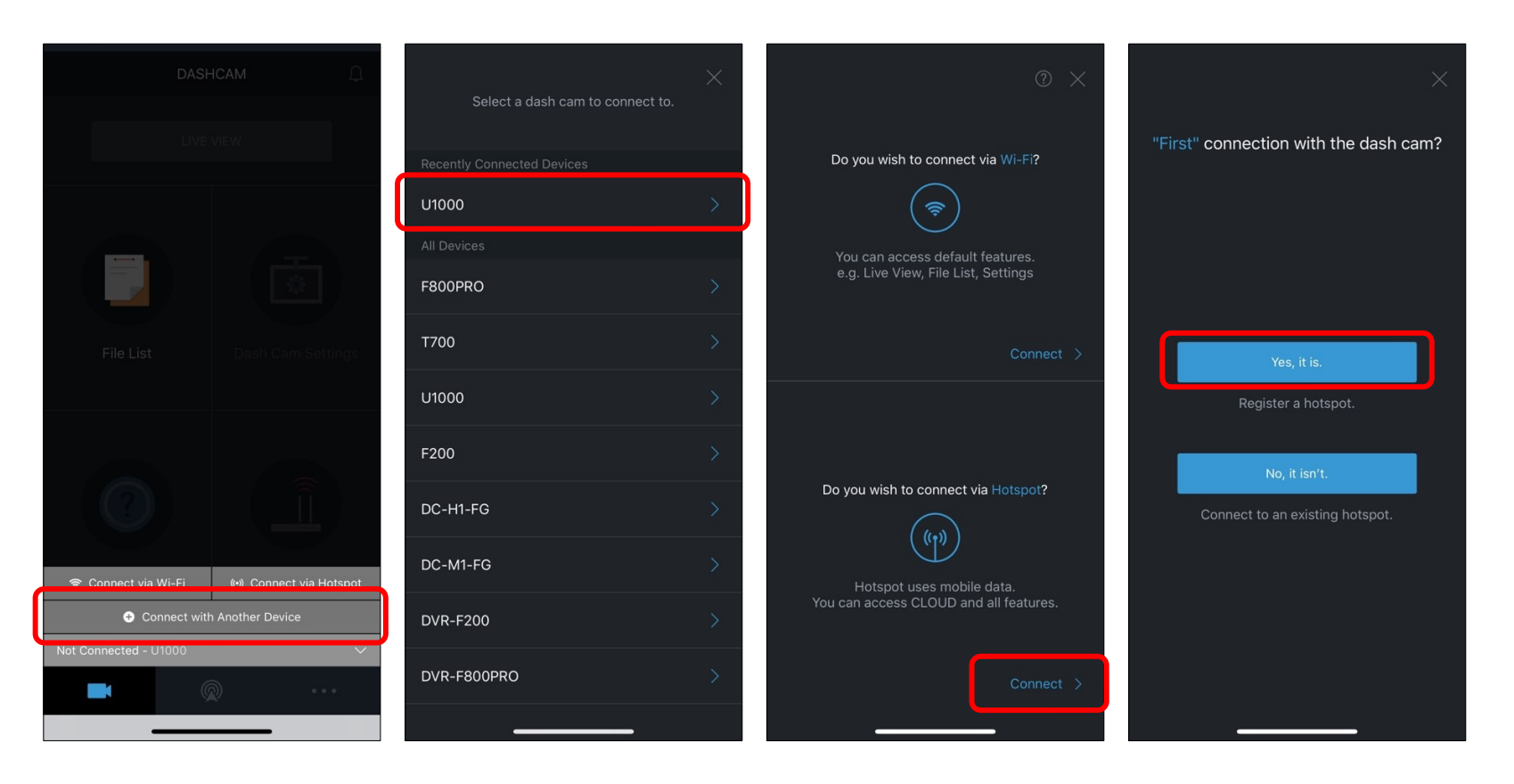

### 2. Hot spot Connection

• Enter SSID and Password  $\rightarrow$  Turn On Hotspot  $\rightarrow$  Stay on the screen until the connection is compl et e

(Wait until the product is connected to your smartphone. You will hear the product say, " Connected to the Internet." when the product is connected to your smartphone.)

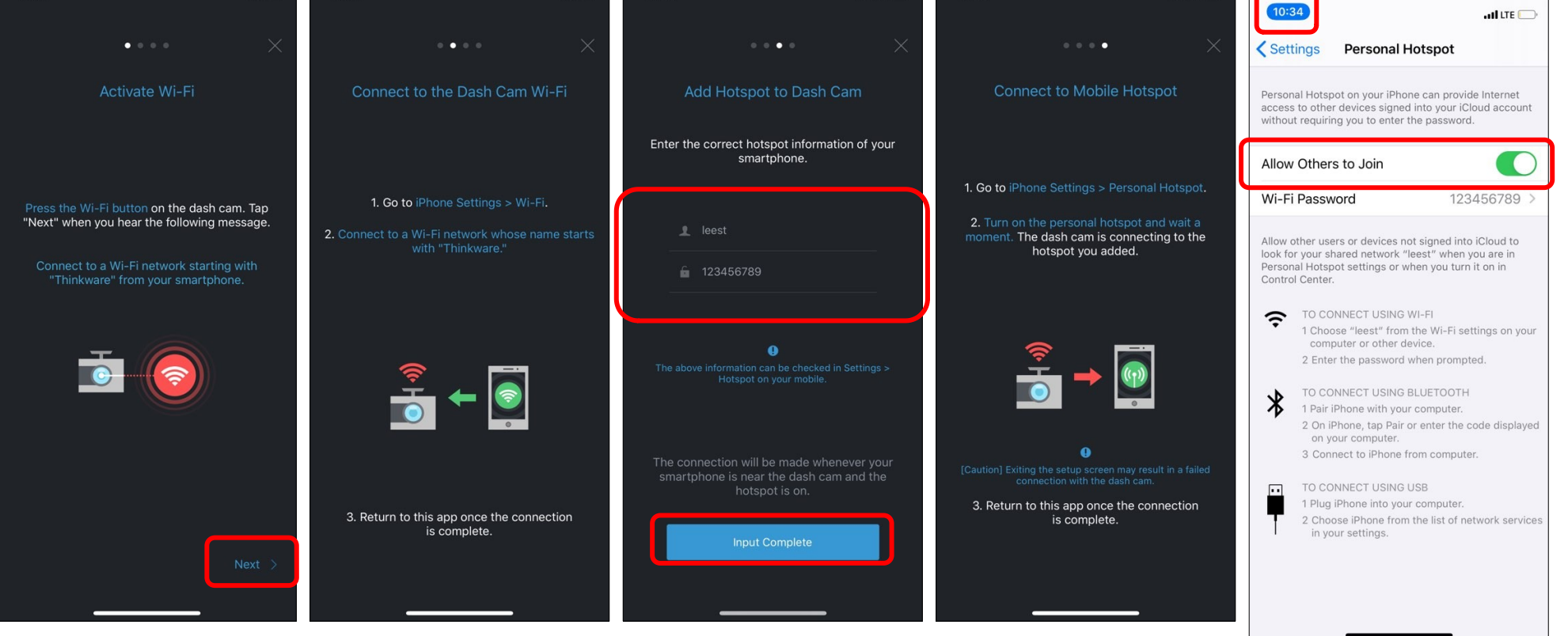

### 2. Hot spot Connection

• Return to the app  $\rightarrow$  Agree 3 service terms  $\rightarrow$ All of the app screens are acti vated.

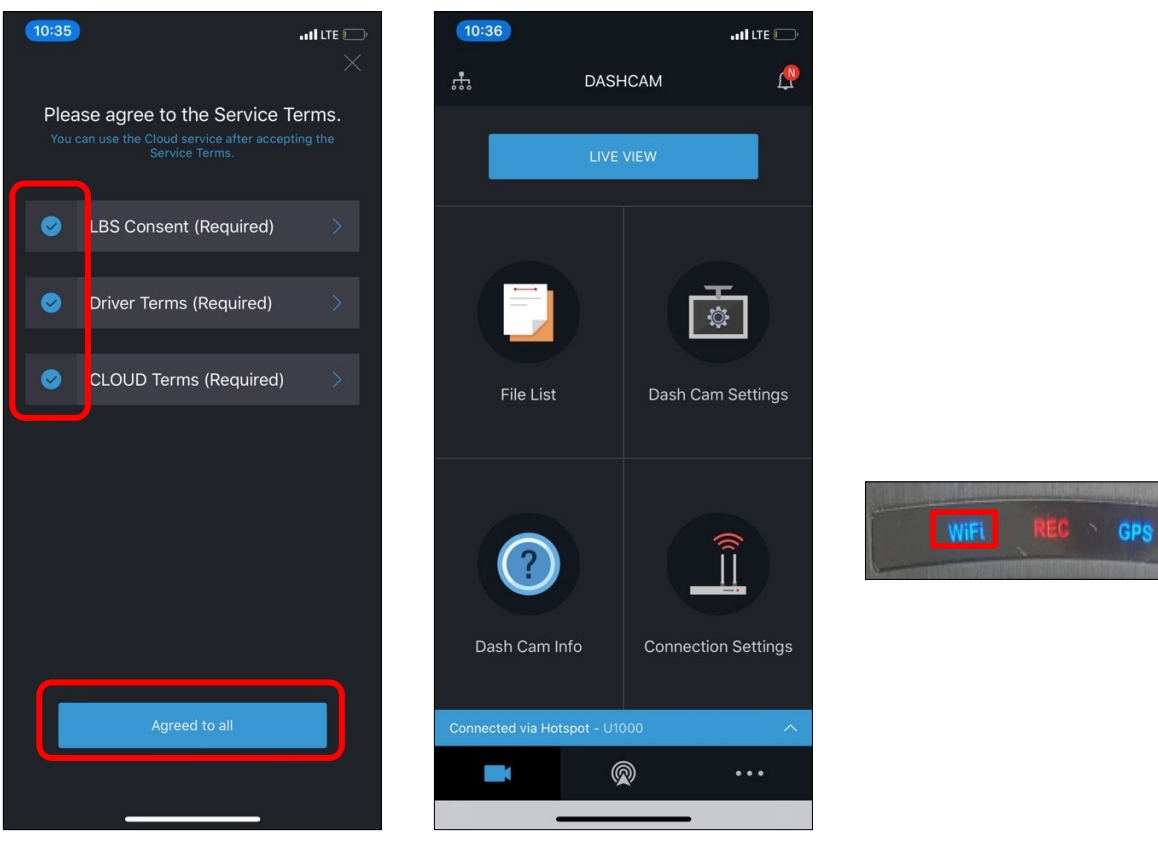